# **Chapter 6: Logging On and Off**

# **Starting an Application**

#### **Note**

For information about starting NetPower DeviceServer, see *Chapter 4: NetPower DeviceServer*.

To start a PowerNet Software application, do the following:

1. Choose the application you want to run from the IMPACC PowerNet Suite program group in the Start menu.

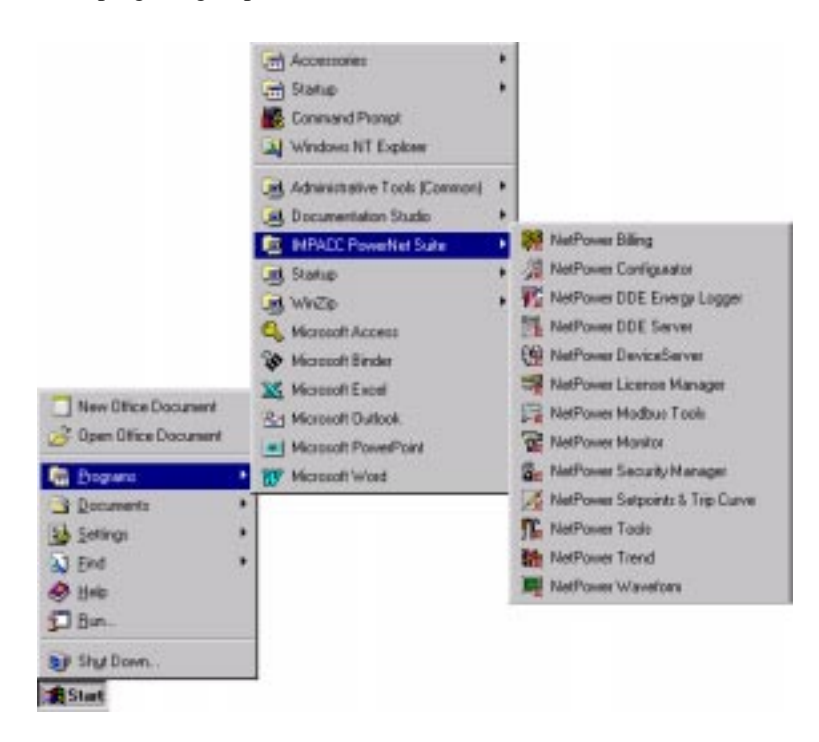

PowerNet Software includes an automatic license check-out feature that checks out a license for the application you are starting if you have previously checked out a license for any application. In most cases you can skip steps 2 through 5, as you will not need to check out a license manually.

However, if you have not previously checked out a license for an application, or if the IP address of the NetPower License Manager has changed, the License Selection dialog box displays.

#### **Note**

Since NetPower License Manager does not require licenses, when you start NetPower License Manager, the License Selection dialog box never displays.

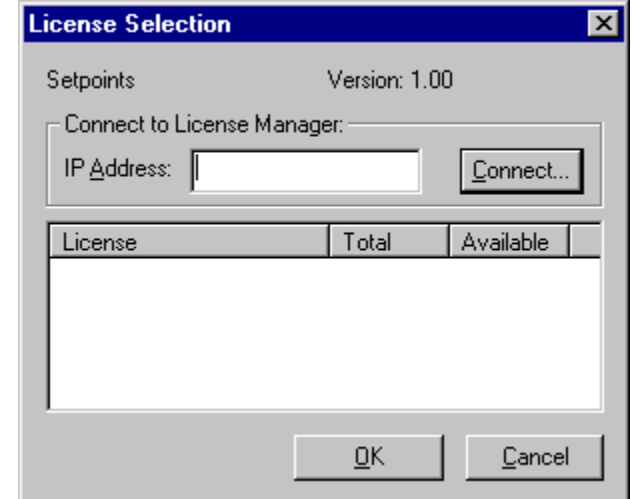

- 2. In the IP Address field, type the IP address of the computer that runs NetPower License Manager.
- 3. Click Connect.

The License Selection dialog box displays the license for the application you are starting, the total number of licenses purchased for the application, and the licenses still available for the application.

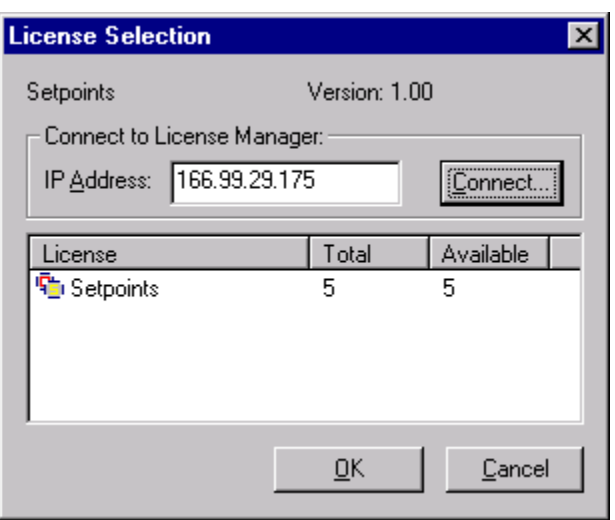

- 4. Select the license.
- 5. Click OK.

The application checks out a license from NetPower License Manager and the main window of the application you chose displays. If you are not currently logged on to a PowerNet Software application, you have view-only security privileges.

To gain access to the security privileges associated with your user ID and password, you must log on to the application. For more information, see the section *Logging On to an Application.*

For more information on licenses, NetPower License Manager, and the PowerNet Software Application Floating License System, see *Chapter 7: NetPower License Manager.*

# **Logging On to an Application**

#### **Note**

When an application opens and you are not currently logged on to a PowerNet Software application, you have view-only security privileges. You cannot edit any information or make any changes to the system, because you have not yet logged on to the application with your user ID and password.

To log on using your user ID and password, do the following:

1. From the File menu of the main window, select Log On "*application name.*"

The Log On dialog box displays.

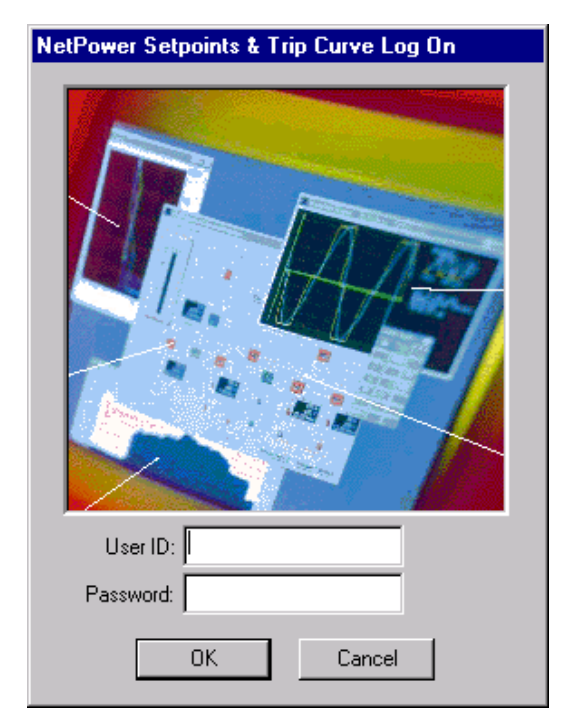

- 2. In the User ID field, type your user ID.
- 3. In the Password field, type your password.
- 4. Click OK.

The application logs you on and displays your user ID on the bottom of the main window. You now have the ability to use the security privileges assigned to you.

PowerNet Software stores the password and user ID you used to log on to the application, and uses your user ID and password to automatically log you on to any additional applications you start.

For more information on security and privileges, see *Chapter 8: NetPower Security Manager.*

### **Initial User ID**

When you first install PowerNet Software, the initial user ID and password is ADMIN, which grants the user System Administration privileges.

#### **Important**

It is recommended that you change the password for the System Administrator (user ID ADMIN) as soon as possible. For information about changing user passwords, see *Chapter 8: NetPower Security Manager.*

# **Logging Off an Application**

When you log off an application, the security privileges for the application are set to view-only, and when you start another application, you have read-only security privileges.

#### **Note**

Logging off does not cause the application to exit. The application logs your user ID off, and because you are no longer logged on, you have view-only security privileges.

To log off an application, do the following.

- 1. From the File menu on the main window, select Log Off "*application name.*"
- 2. A confirm dialog box displays, verifying your request to log off.

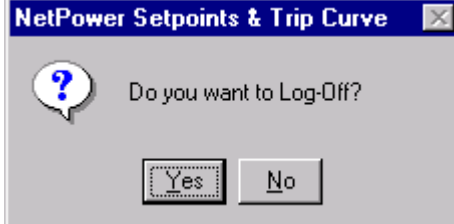

3. Click Yes.

The application logs you off. The security privileges for the application revert to view-only.

### **Automatic Log Off**

For most PowerNet Software applications you are logged on to, such as NetPower Waveform and NetPower Setpoints & Trip Curve, if the application does not detect any keyboard or mouse movements for a set period of time, the application logs you off. This prevents the unintentional use of your user ID and password by another individual. You can set the time period of the interval to between 5 and 30 minutes.

#### **Note**

NetPower Trend and NetPower Billing do not support the automatic log off feature.

To set the automatic log off interval, do the following:

1. From the File menu, select Setup Auto Log Off. The Setup Auto Log Off dialog box displays.

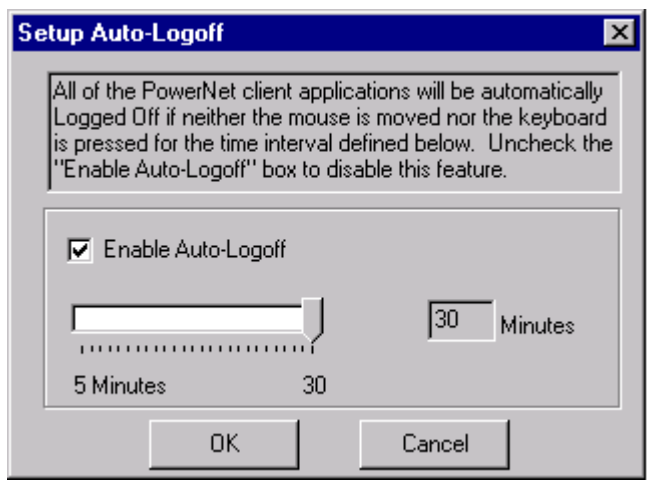

2. Using the slider bar, select the interval of inactivity after which the application will automatically log you off. The default value is five minutes.

#### **Note**

This setting applies to all PowerNet Software applications you run on your computer.

3. Click OK.

The application sets the automatic log off interval to the value you selected.

# **Exiting an Application**

There are two methods for exiting an application:

- ♦ Exiting
- ♦ Exiting and Keeping the License

#### **Important**

Exiting an application does not log you off other PowerNet Software applications.

If you start a PowerNet Software application and you are already logged on to another PowerNet Software application, you do not need to log on to the application you are starting. The application automatically logs you on, using the password and user ID you used to log on to the other PowerNet Software application.

However, if you exit all the PowerNet Software applications you are logged on to, PowerNet Software automatically logs you off.

### **Exiting**

When you use the Exit command to exit an application, the license for that application is returned to NetPower License Manager.

To exit an application using the Exit command, do the following:

1. From the File menu of the PowerNet Software application, choose Exit.

A Confirm dialog box displays, verifying the request to exit.

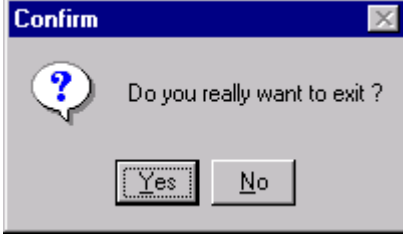

2. Click Yes.

The application exits, and the license for that application is returned to the NetPower License Manager.

### **Exiting and Keeping a License**

When you use the Exit and Keep License command to exit an application, the license for that application remains on your computer. This allows you to start that application at a later time without having to check out a license.

To exit an application using the Exit and Keep License command, do the following:

1. From the File menu of the application you are running, choose Exit and Keep License.

A confirm dialog box displays, verifying the request to keep the license.

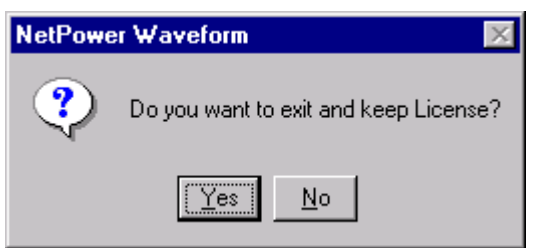

2. Click Yes.

The application exits.

## **Demo Mode**

Some applications can be run in Demo mode without checking out a license. Demo mode is supported to demonstrate a particular capability of a PowerNet Software application.

In some cases, a demonstration database is loaded, and you can perform application functions on the demonstration database.

To start an application in Demo mode, do the following:

- 1. On the MS DOS Command Prompt, change directories to the directory where the PowerNet Software is installed.
- 2. Type the name of the application, a space, then type **demomode**. Example:

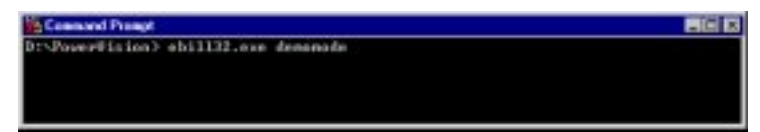

3. Press [Enter].

The application runs in Demo mode.